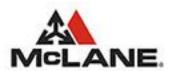

## 1. Login

1. Go to the McLane Customer Portal website <a href="https://www.mbmeserv.com">https://www.mbmeserv.com</a>.

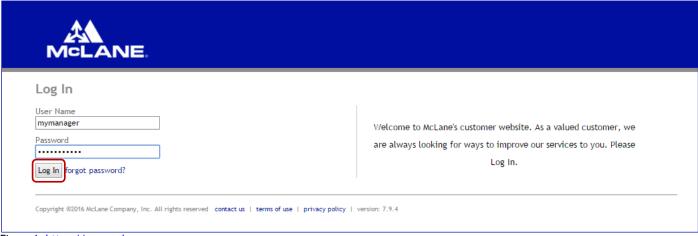

Figure 1: <a href="https://www.mbmeserv.com">https://www.mbmeserv.com</a>

- 2. Enter your "User Name" and "Password" and then click Log In.
- 3. Once logged into the Web Ordering System you will be presented with the Home Page.

#### 2. Select Customer

4. Select your McLane customer number then click ...

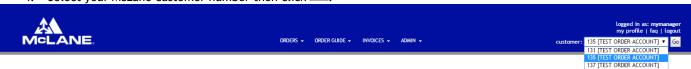

Figure 2: Home Page, District Managers. Managers and Users

Once your customer number is validated the Home page will display information that is specific to your customer number.

McLane Company, Inc. Page 1 of 4

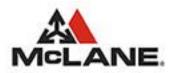

## eServ Ordering Quickstart Guide

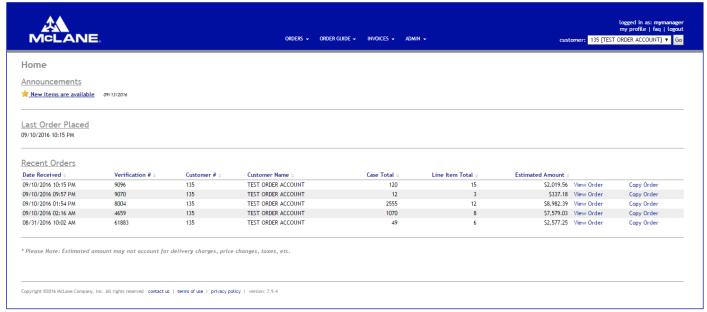

Figure 3: Home Page, Customer Validated

#### 3. Select the Orders Menu

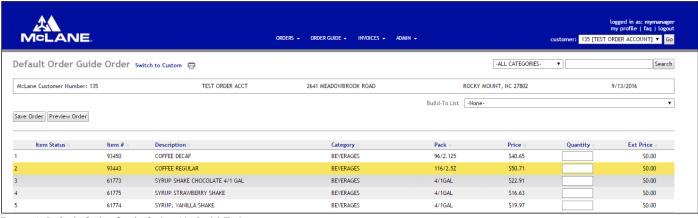

Figure 4: Default Order Guide Order, No Build-To List

- 6. Click the Orders menu option. In the event that a pre-existing "Draft Order" exists it will be loaded into the form with the understanding that it is going to be completed.
- The Order Guide displays 50 items per page.
- 8. Filter the items that are displayed by selecting one of the categories from the dropdown list.
- Search for a specific item by entering search criteria in the Search box then click the Search button. Criteria entered are used to search for partial and complete matches within the Item#, Description and Category columns.

McLane Company, Inc. Page 2 of 4

## eServ Ordering Quickstart Guide

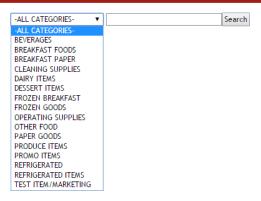

#### 4. Enter Quantities

10. Enter quantity for the items you wish to order. Use the [TAB] key or [ENTER] key to position the cursor on the next item.

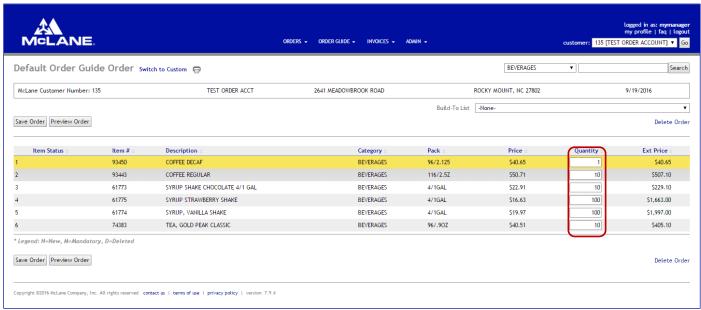

Figure 5: Enter a valid item quantity

## 5. Preview and Submit Order

- 11. To Save the Order press the Save Order button. Upon successful save you will see a confirmation notification.
- Order Draft successfully saved.
- 12. To Preview the Order press the Preview Order button.

If you preview the Order, you then have the additional options:

- 13. To modify the existing Draft Order press the Edit Order option.
- 14. To Delete the Draft Order press the Delete Order option.
- 15. To Submit the Draft Order press the Submit Order button.

McLane Company, Inc. Page 3 of 4

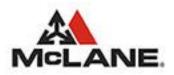

# eServ Ordering Quickstart Guide

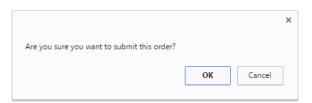

- 16. If you wish to confirm the submission process click ok. button.
- 17. If you wish to cancel the submission process click Cancel button.

On successful submission you will see a confirmation notification.

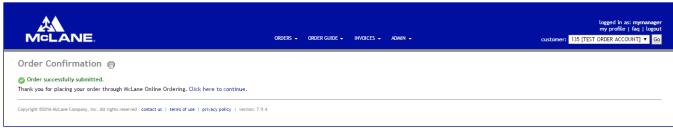

Figure 6: Order Submission Confirmation

**Note**: If the current customer has already submitted for the current date, and with the same PO Number, then the following error message will be displayed.

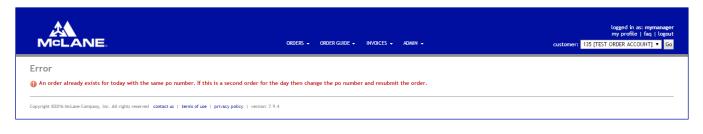

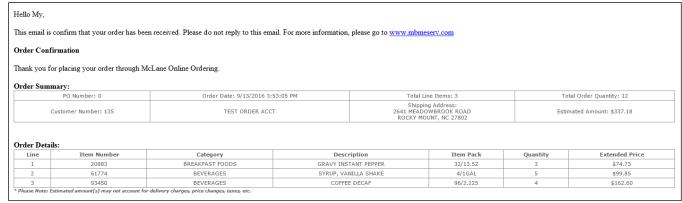

Figure 7: Order Confirmation Email

#### **Support Contact Information**

Email: websupport@mbmfoodservice.com

Ordering Systems Help-Desk Phone: 1-800-546-5733

McLane Company, Inc. Page 4 of 4